# Managing in-house expenses

**Goal:** Learn how to enter and manage in-house expenses in Ajera, so you can bill them efficiently.

| In this quick lesson          |          |
|-------------------------------|----------|
| IN THIS ALLER IESSON          |          |
|                               |          |
|                               |          |
|                               |          |
|                               |          |
|                               |          |
|                               |          |
| Stan 1. Enter an expense log  |          |
| Step 1: Enter an expense log  | <u> </u> |
| , , ,                         |          |
|                               |          |
| Stop 2: Change on expense log | 1        |
| Step 2: Change an expense log | 4        |
| 1 5 1 5                       |          |
|                               |          |

In-house expenses are costs that are incurred while working on a project but for which you do not receive an invoice directly from a vendor.

You want to include these expenses in the total cost of the project and bill them to the client.

Examples of in-house expenses include:

- Photocopies from your in-house copy machine.
- Mileage for a company-owned vehicle.

This lesson shows you how to enter in-house expenses in groups (called *logs*) in Ajera and how to find and change an in-house expense.

Enter information here that is

descriptive of the expenses in the log.

## Step 1: Enter an expense log

Let's enter a group (called *log*) of in-house expenses.

- 1. Click Manage > In-house Expenses.
- 2. You use the **New** tab to enter in-house expense logs. You use the **Existing** tab to view or change in-house expense logs you already entered.
- 3. Enter general information about the expense log on the New tab.

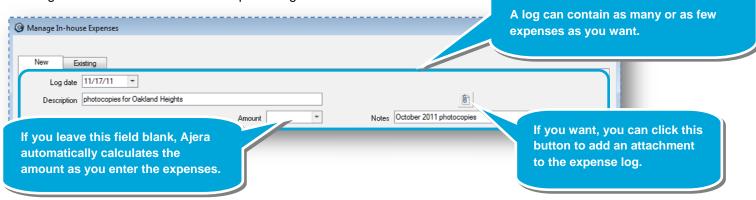

4. Enter expenses for the log into the table. Complete one row for each expense.

|          | Diate             |     | Project                   | Phase         | Activity    | Units  | Cost<br>Rate | Cost<br>Amount | Billing Units                         | Billing Rate | Billing<br>Amount | Notes    |    |
|----------|-------------------|-----|---------------------------|---------------|-------------|--------|--------------|----------------|---------------------------------------|--------------|-------------------|----------|----|
| 10       | 0/03/11           | 0   | 04-107 Oakland            | 4 Constructio | Photocopies | 100.00 | 0.1500       | 15.00          | 100.00                                | 0.2000       | 20.00             |          |    |
| 10       | 0/10/11           | 0   | 04-107 Oakland            | 4 Constructio | Photocopies | 120.00 | 0.1500       | 18.00          | 120.00                                | 0.2000       | 24.00             |          |    |
| 10       | 0/17/11           | 0   | 04-107 Oakland            | 4 Constructio | Photocopies | 200.00 | 0.1500       | 30.00          | 200.00                                | 0.2000       | 40.00             |          |    |
| 10       | 0/24/11           | 0   | 04-107 Oakland            | 4 Constructio | Photocopies | 50.00  | 0.1500       | 7.50           | 50.00                                 | 0.2000       | 10.00             |          |    |
| 10       | 0.01.01           | 0   | 04-107 Oakland            | 4 Constructio | Photoer     | 75.00  | 0.1500       | 11.25          | 75.00                                 | 0.2000       | 15.00             |          |    |
|          | 0/31/11           |     |                           |               |             |        |              |                |                                       |              |                   |          |    |
| ►<br>too | copies<br>ses, so | ) y | re unit-bas<br>ou enter a | number        | in          | In bal | ance         | Edit           | Save                                  | Cancel       | ielete   [ ]      | Reset He |    |
| ►<br>too | copies<br>ses, so | ) y | re unit-bas               | number        | in<br>Ajel  | In bal | tomatic      | ally us        | Save<br>es the defat<br>specified for | ult          | ielete I          | Reset He | lp |

### Step 1: Enter an expense log (continued)

5. It's easy to change a transaction. Let's change the billing units and billing rate for an expense.

| I 10/03/11 04-107 Oakland. 4 Constructio. Photocopies 100.00 0.1500 15.00 75.00 0.1500 from 100 to 75 and the rate from 0.2 to 0.15. |   | Date     | Project        | Phase         | Activity    | Units  | Cost<br>Rate | Cost<br>Amount | Billing Units | Billing Rate | Billing<br>Am | You've changed the units |
|----------------------------------------------------------------------------------------------------|---|----------|----------------|---------------|-------------|--------|--------------|----------------|---------------|--------------|---------------|--------------------------|
| rate from 0.2 to 0.15.                                                                                                    | I | 10/03/11 | 04-107 Oakland | 4 Constructia | Photocopies | 100.00 | 0.1500       | 15.00          | 75.00         | 0.1500       |               | from 100 to 75 and the   |
|                                                                                                    |   |          |                |               |             |        |              |                |               |              |               | rate from 0.2 to 0.15.   |

You then realize that you want to change it back to the default rates. To do that, simply click the **Reset** button on the bottom of the window.

6. Click Save.

## Step 2: Change an expense log

Later in the week, you realize you need to find the log and change an expense in it.

- 1. From the Manage menu, click In-house Expenses > Existing.
- 2. If the window does not contain the expense log you want, click the **Change View** button and change the expense logs that appear in the window.

|   | New Exis   | sting                                 |           |                                       |
|---|------------|---------------------------------------|-----------|---------------------------------------|
| 6 |            | penses for Log Dates of 11/01/11 to 1 | 1/30/11   | Use the log date and                  |
|   | Log Date ∆ | Description                           | Log<br>Am | description to find the one you want. |
| Þ | 11/01/11   | mileage for Haven Street              |           | one you want.                         |
|   | 11/07/11   | travel for Oakland Heights            | 2,500.0   | 0                                     |
| Γ | 11/17/11   | photocopies for Oakland Heights       | 81 :      | 75                                    |
|   | 11/17/11   | blueprints for Wilson                 |           | ouble-click the log to edit           |

3. After you double-click the log, the individual expenses in the log appear.

|            | Existing<br>te 11/17/11 • |               |             |           |              |                |                  |                | $\overline{}$     | invoic  | Id mean that you had issued a final<br>ice for an expense. In that case, you<br>d not change or delete the expense,<br>you could change or add notes. |
|------------|---------------------------|---------------|-------------|-----------|--------------|----------------|------------------|----------------|-------------------|---------|----------------------------------------------------------------------------------------------------|
| Descriptio | photocopies for Oak       | land Heights  |             |           |              |                |                  | 0              |                   |         |                                                                                                    |
|            |                           |               | Amo         | unt 81.75 | Ψ.           |                | Notes October 20 | 11 photocopies |                   | 6       | None of the rows here are                                                                                                    |
| Date       | Project                   | Phase         | Activity    | Units     | Cost<br>Rate | Cost<br>Amount | Billing Units    | Billing Rate   | Billing<br>Amount | Notes   | shaded, so you can change.                                                                                                    |
| 10/03/11   | ▼ 04-107 Oakland          | 4 Constructia | Photocopies | 100.00    | 0.1500       | 15.00          | 100.00           | 0.2000         | 20.00             |         | an expense.                                                                                                    |
| 10/10/11   | 04-107 Oakland            | 4 Constructio | Photocopies | 120.00    | 0.1500       | 18.00          | 120.00           | 0.2000         | 24.00             |         |                                                                                                    |
| 10/17/11   | 04-107 Oakland            | 4 Constructia | Photocopies | 200.00    | 0.1500       | 30.00          | 200.00           | 0.2000         | 40.00             |         |                                                                                                    |
| 10/24/11   | 04-107 Oakland            | 4 Constructia | Photocopies | 50.00     | 0.1500       | 7.50           | 50.00            | 0.2000         | 10.00             |         |                                                                                                    |
| 10/31/11   | 04-107 Oakland            | 4 Constructia | Photocopies | 75.00     | 0.1500       | 11.25          | 75.00            | 0.2000         | 15.00             |         |                                                                                                    |
|            |                           |               |             |           |              |                |                  |                |                   |         |                                                                                                    |
|            |                           |               |             | in bal    | ance         |                |                  |                |                   |         |                                                                                                    |
|            |                           |               |             |           | Close        | Edit           | Save             | Cancel Delet   | e Res             | et Help |                                                                                                    |

#### Step 2: Change an expense log (continued)

4. Change the units for an expense.

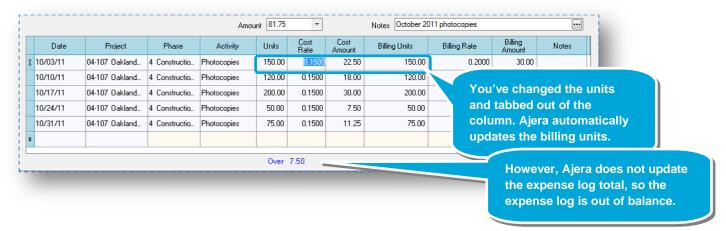

To bring the expense log back in balance, delete the number in the Amount field and press the Enter key.

|    | Date    | Project        | Phase         | Activity    | Units   | Cost<br>Rate | Cost<br>Amount | now in b |        | ense log is |
|----|---------|----------------|---------------|-------------|---------|--------------|----------------|----------|--------|-------------|
| 10 | /03/11  | 04-107 Oakland | 4 Constructio | Photocopies | 150.00  | 0.1500       | 22.50          |          |        |             |
| 10 | 1/10/11 | 04-107 Oakland | 4 Constructio | Photocopies | 120.00  | 0.1500       | 18.00          | 120.00   | 0.2000 | 24.00       |
| 10 | /17/11  | 04-107 Oakland | 4 Constructio | Photocopies | 200.00  | 0.1500       | 30.00          | 200.00   | 0.2000 | 40.00       |
| 10 | /24/11  | 04-107 Oakland | 4 Constructio | Photocopies | 50.00   | 0.1500       | 7.50           | 50.00    | 0.2000 | 10.00       |
| 10 | /31/11  | 04-107 Oakland | 4 Constructio | Photocopies | 75.00   | 0.1500       | 11.25          | 75.00    | 0.2000 | 15.00       |
|    |         |                |               |             |         |              |                |          |        |             |
|    |         |                | -             | -           | In bala |              |                |          |        | I           |

5. If you wanted to delete an expense, you would select it and click the **Delete** button. However, this expense log is fine, so you click **Save**.

#### Summary

You now know how easy it is to enter, find, and change an in-house expense log.